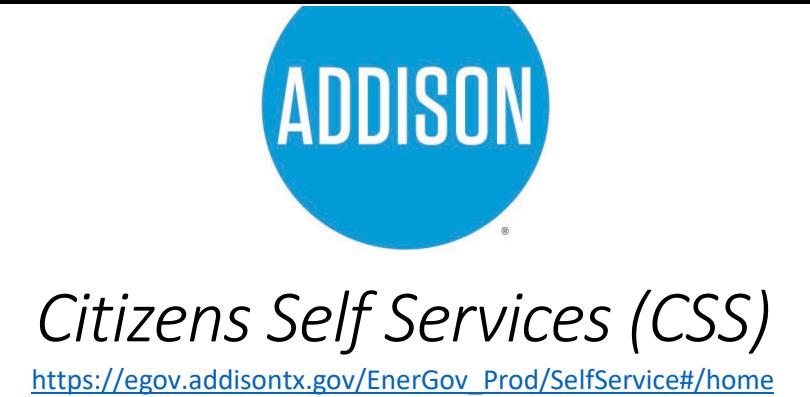

## *Paying Hotel Occupancy Taxes*

This would be your landing page after clicking the link above. Click "Login" to enter your credentials.

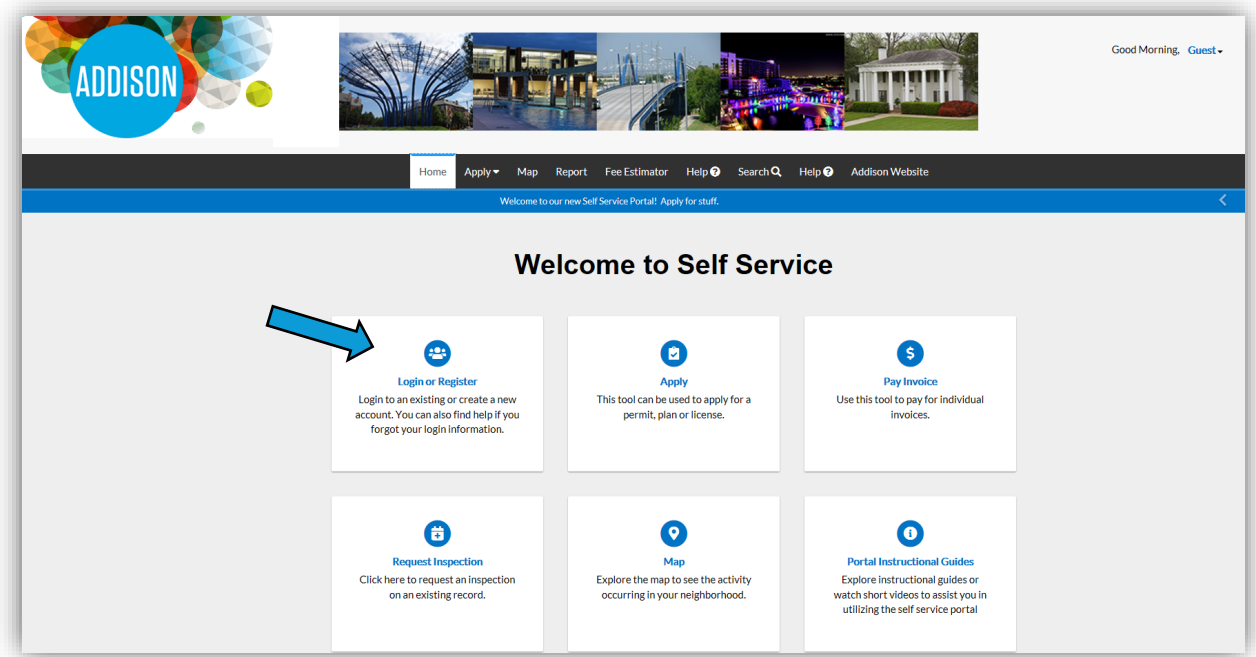

Enter your credentials and click "Log In" again.

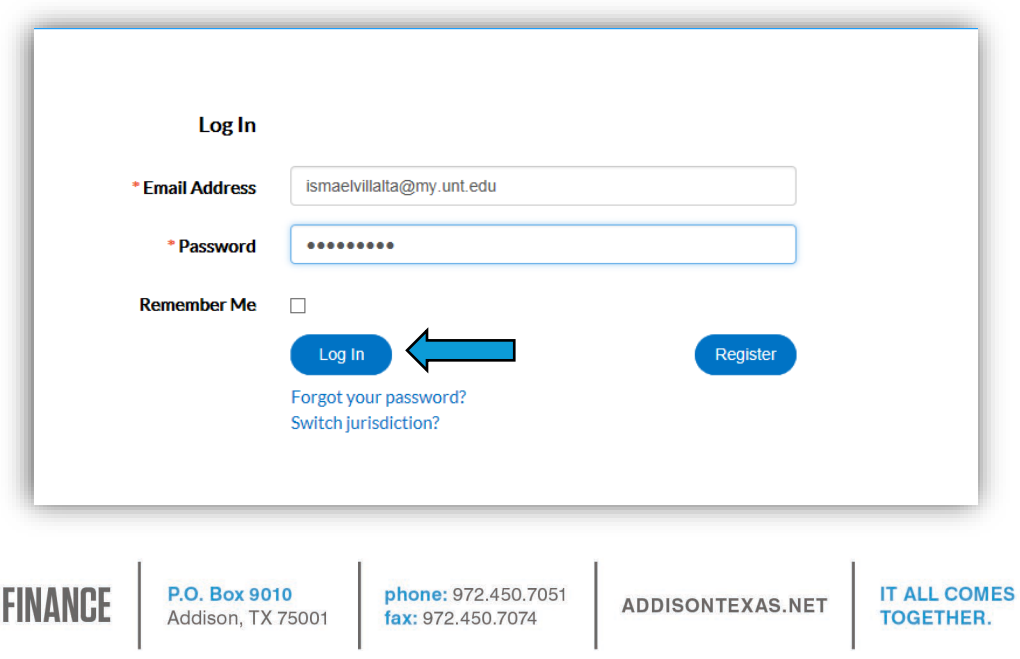

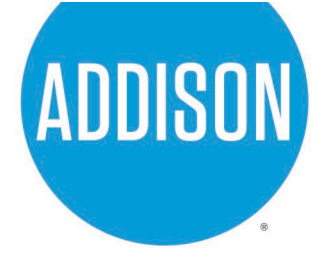

After entering your credentials you will be taken to this page, click "Dashboard".

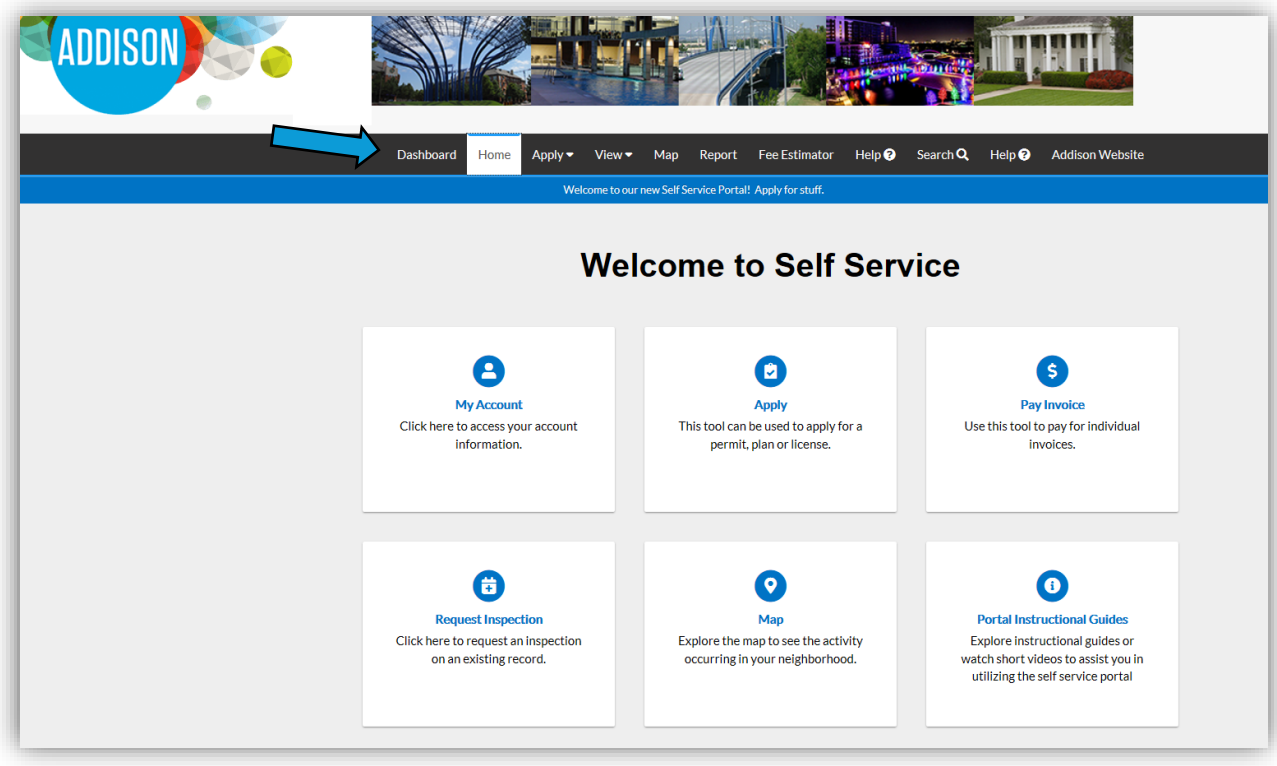

**FINANCE** 

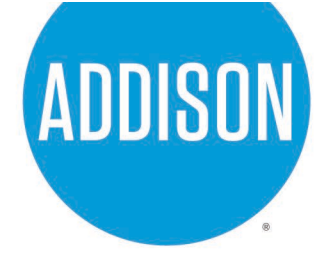

Below would be your dashboard, if you scroll to the bottom you will see your Hotel/STR "License".

**Note:** The portal uses the terminology "license" to refer to paying your hotel occupancy taxes.

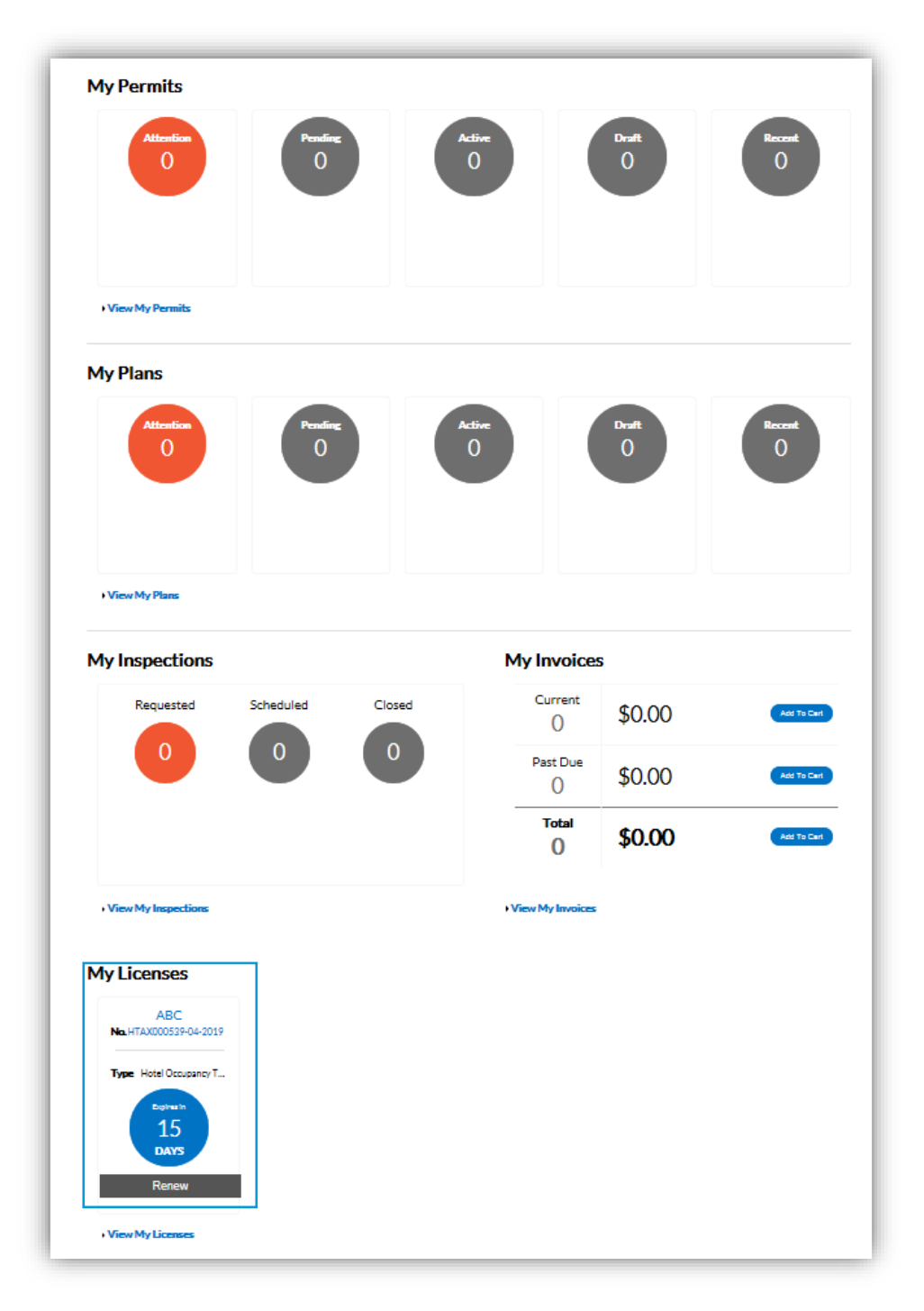

**FINANCE** 

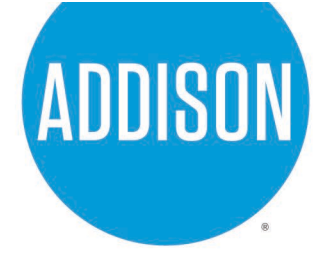

## *Paying Hotel Occupancy Taxes*

Viewing your dashboard you will see your active "license" at the bottom left corner.

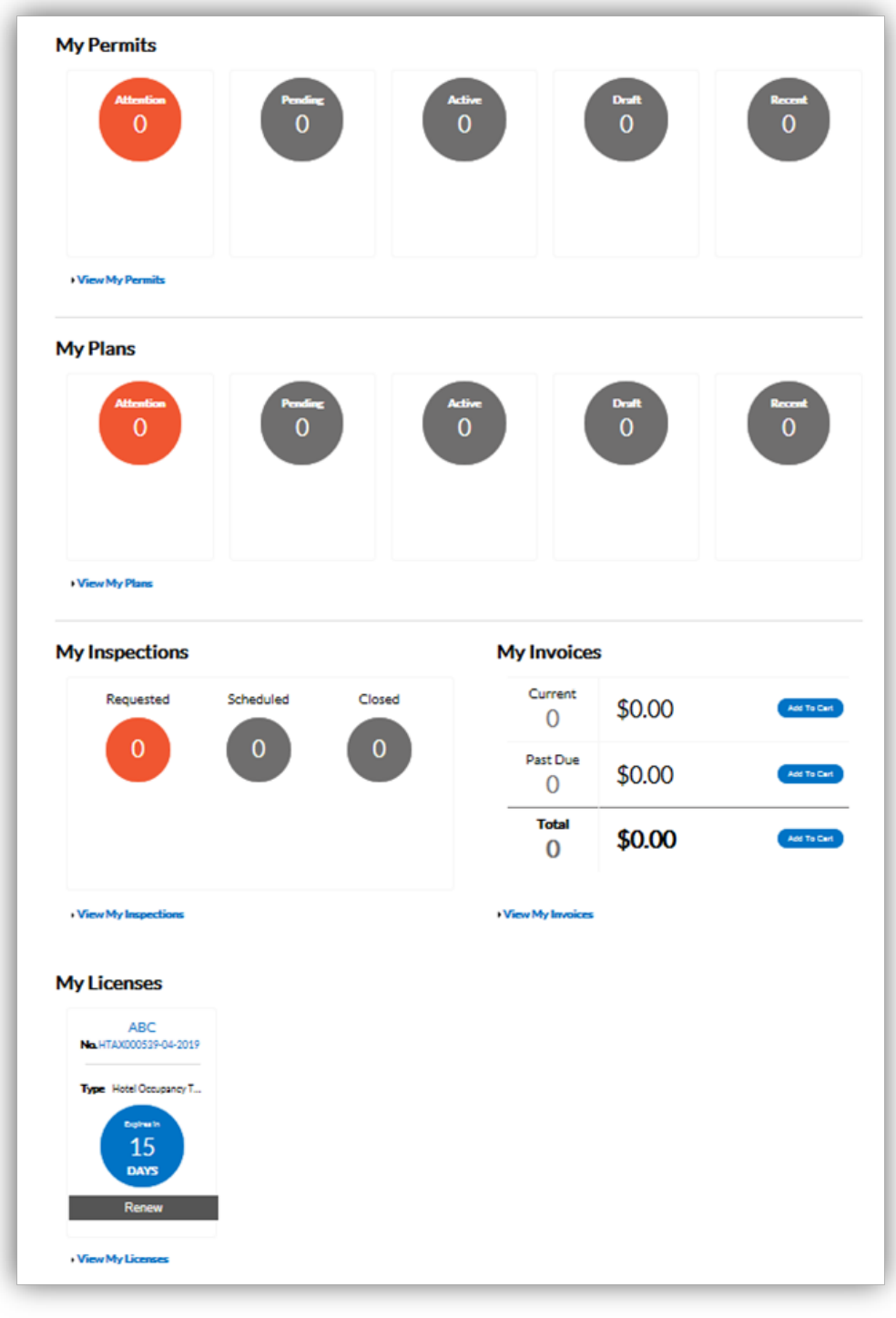

**FINANCE** 

**P.O. Box 9010** Addison, TX 75001 phone: 972.450.7051 fax: 972.450.7074

ADDISONTEXAS.NET

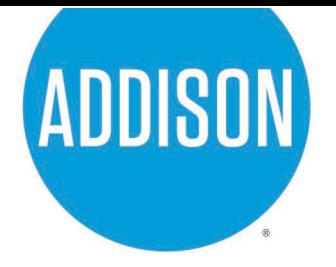

To "renew" your "license" (pay hotel occupancy taxes), you will scroll down to the bottom and click "Renew".

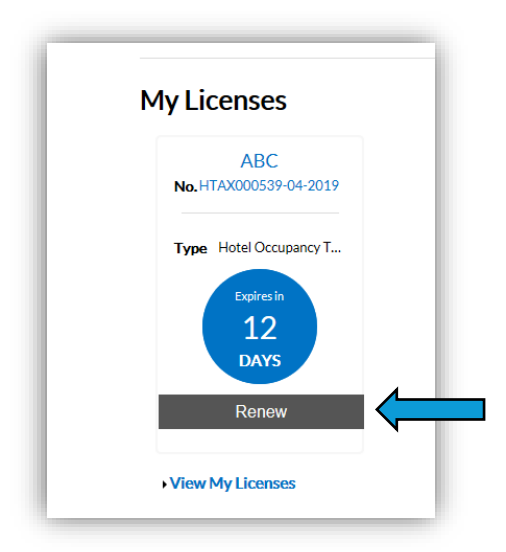

Doing so will bring you to this page, click "Renew" again.

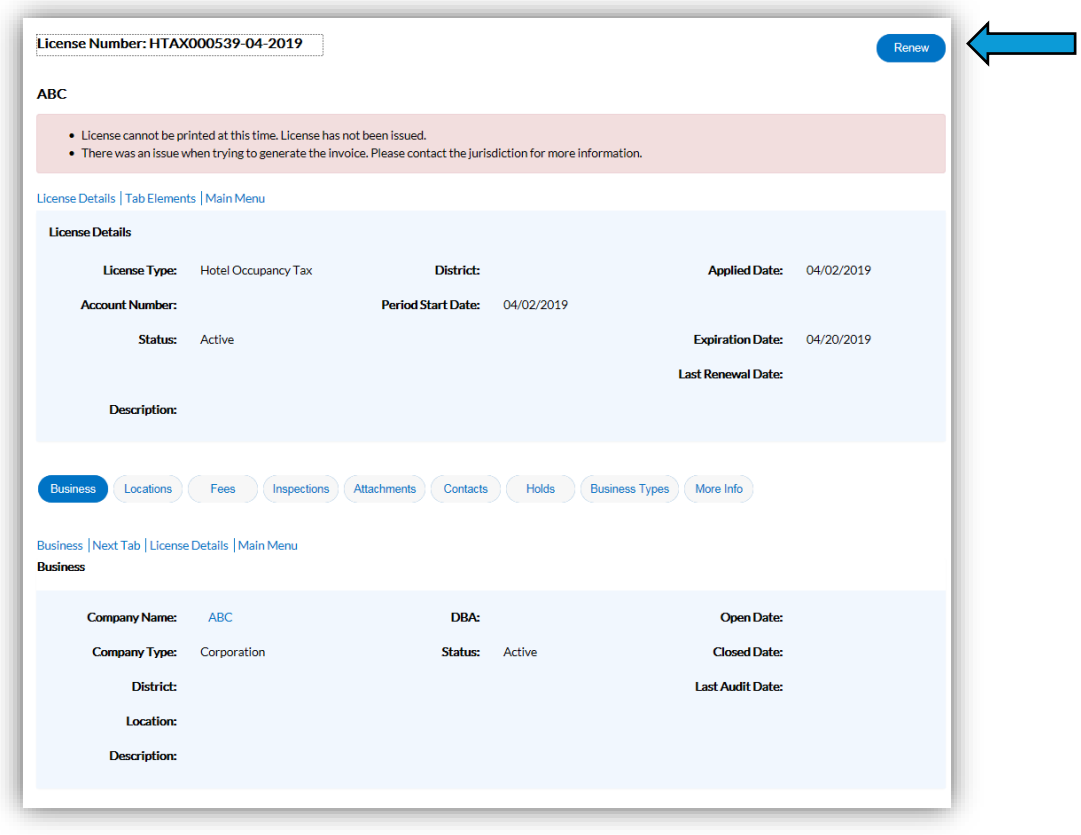

**FINANCE** 

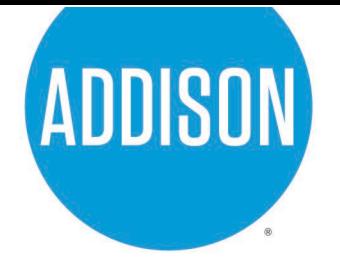

What follows is a 4-step renewal application. The first step is just confirming your "license" type. Click "Next" after confirming.

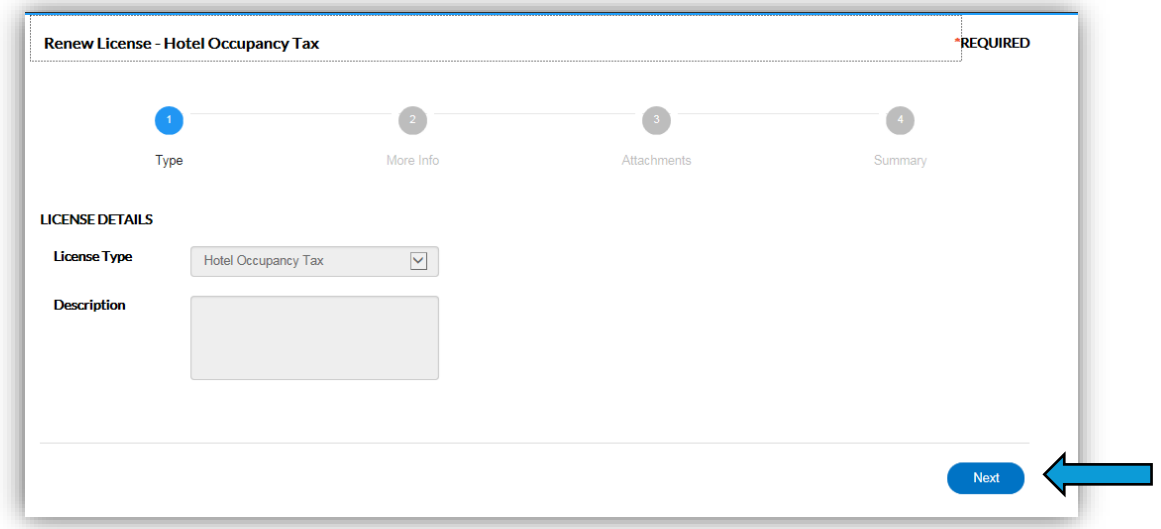

You will then input your hotel tax info here. Once done click "Next".

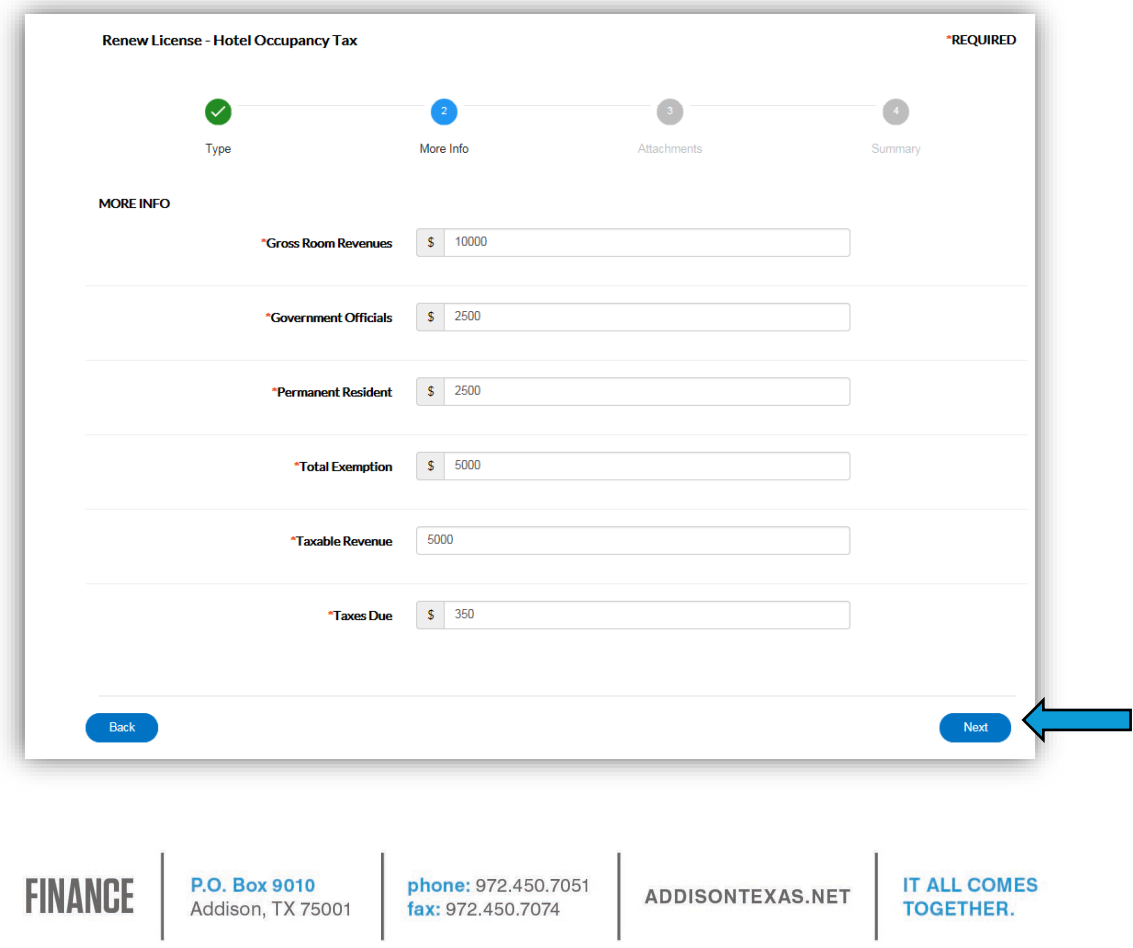

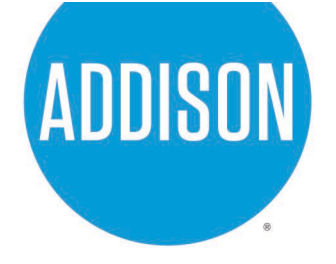

You will be able to attach attachments here, if needed. Please include any backup for exemptions claimed, or other documentation you'd like to include. Then click "Next" when complete.

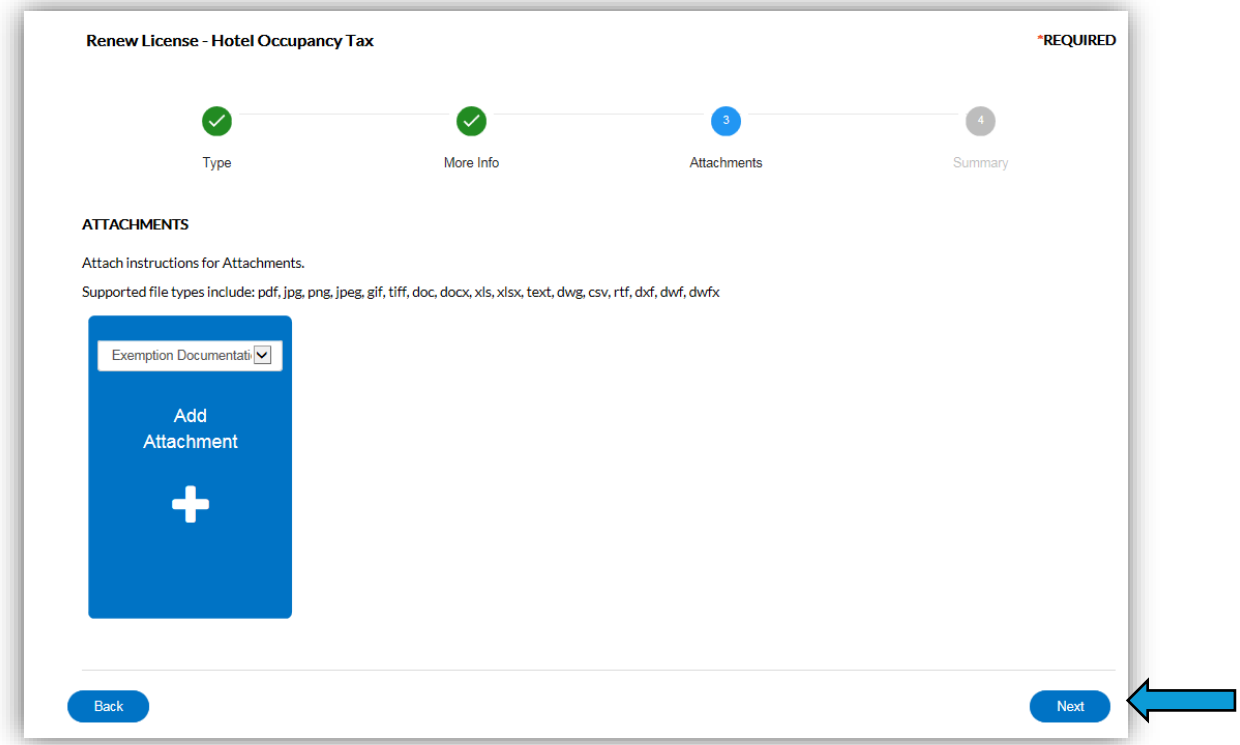

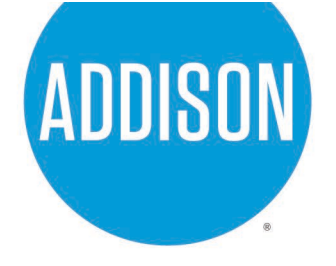

The last step is a summary of all info. Verify that everything is correct and click "Submit".

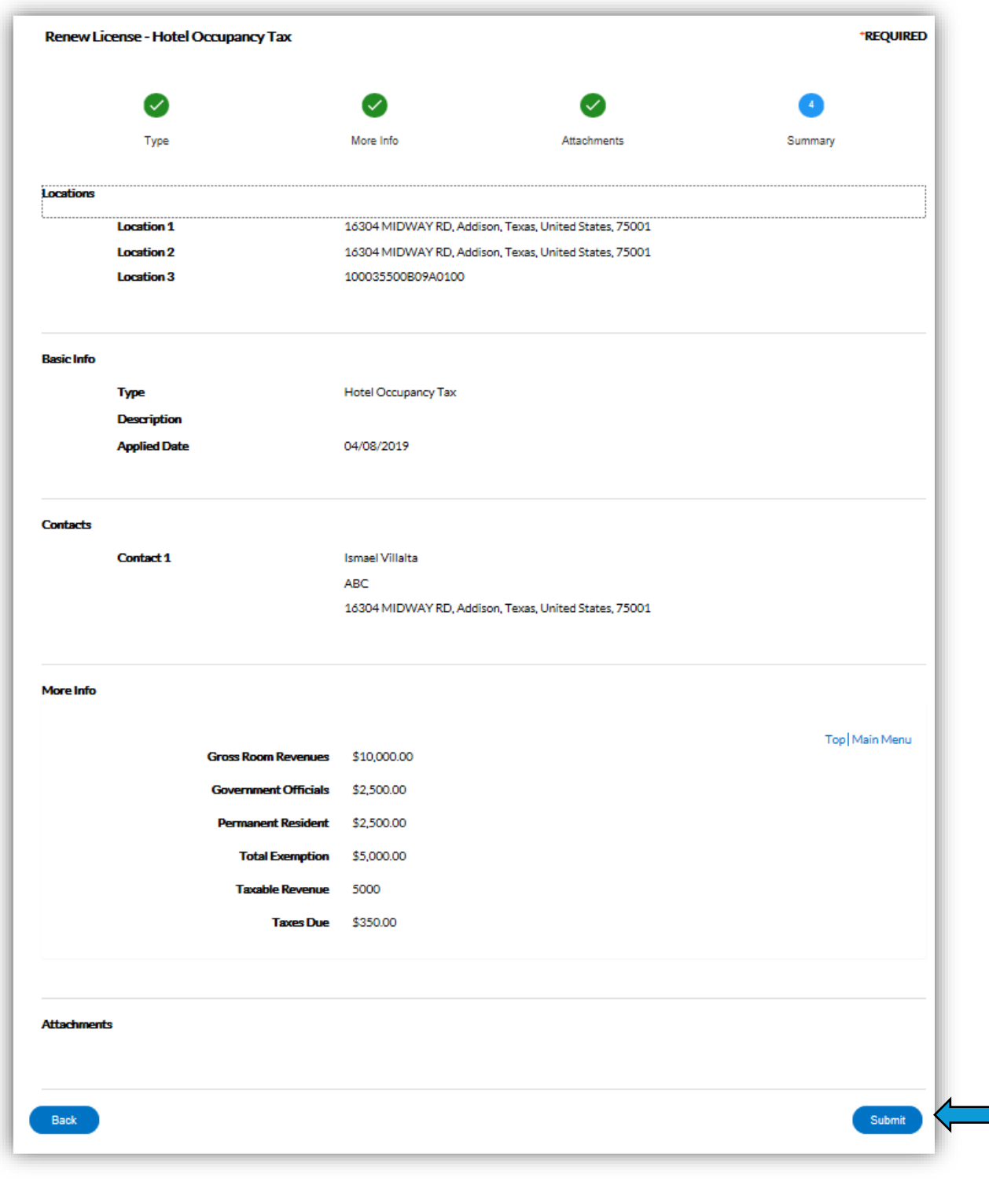

**FINANCE** 

phone: 972.450.7051<br>fax: 972.450.7074

ADDISONTEXAS.NET

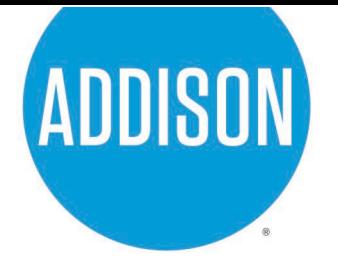

After submitting your application for renewal, you will then be given the option to pay your hotel taxes. If you are paying via credit card, please continue and click "Pay Now".

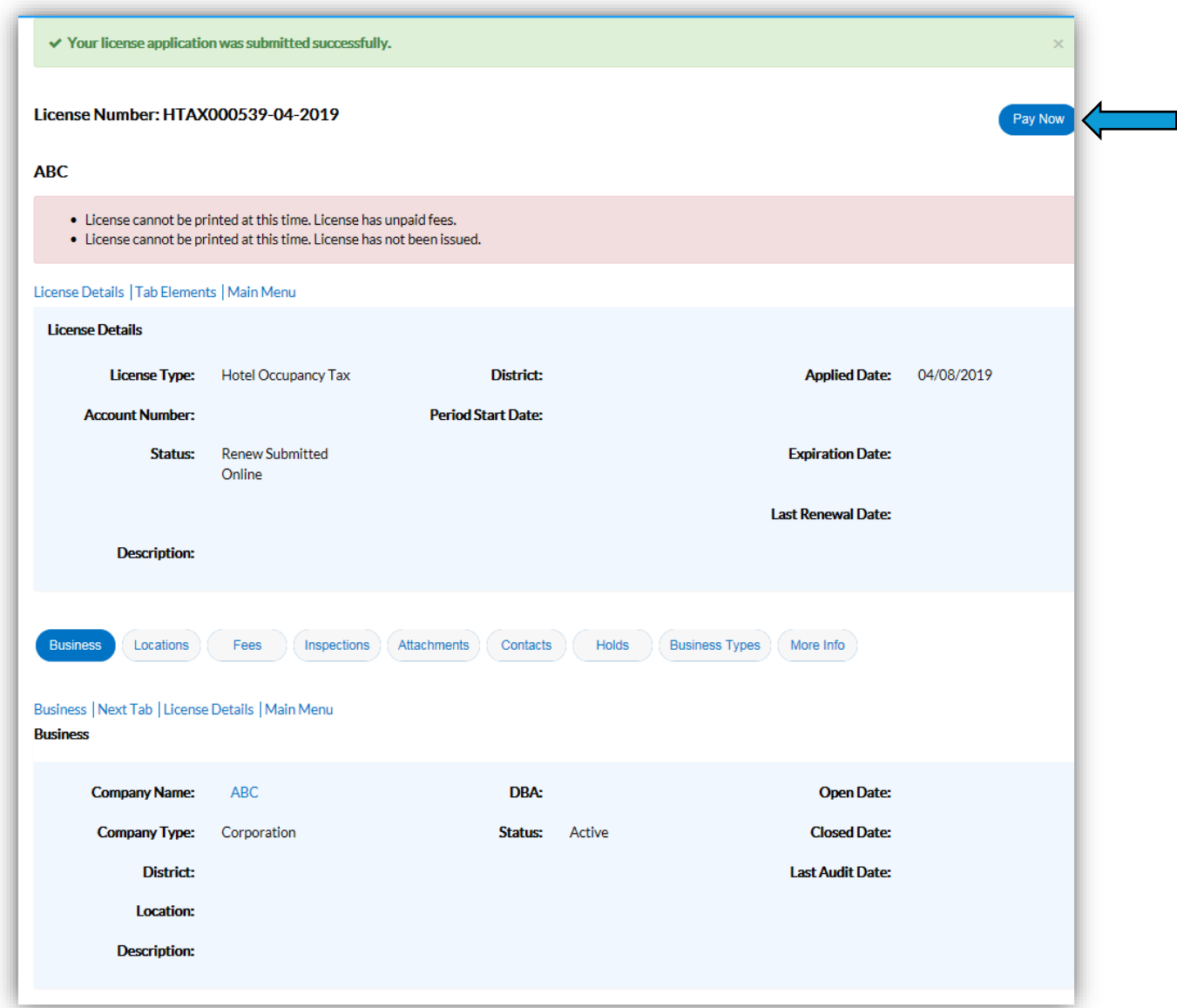

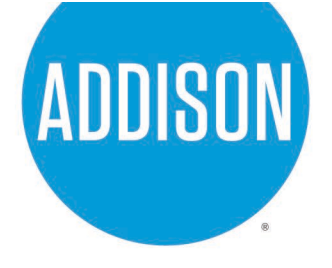

This will take you to your shopping cart. Click "Check Out" once ready to pay.

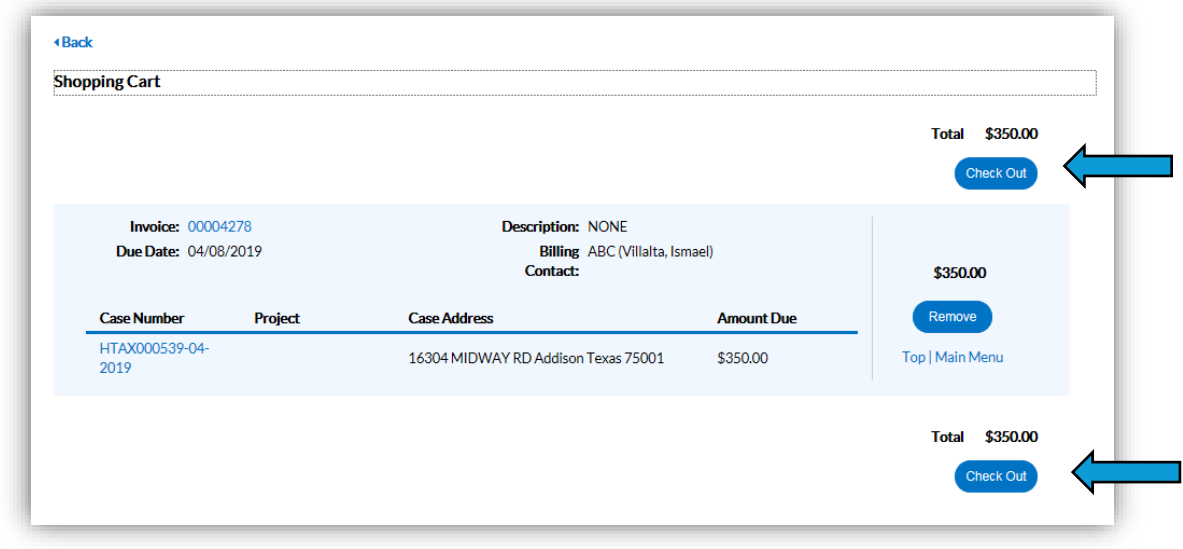

This will take you to the payment screen. Enter your card info and then click "Pay Now".

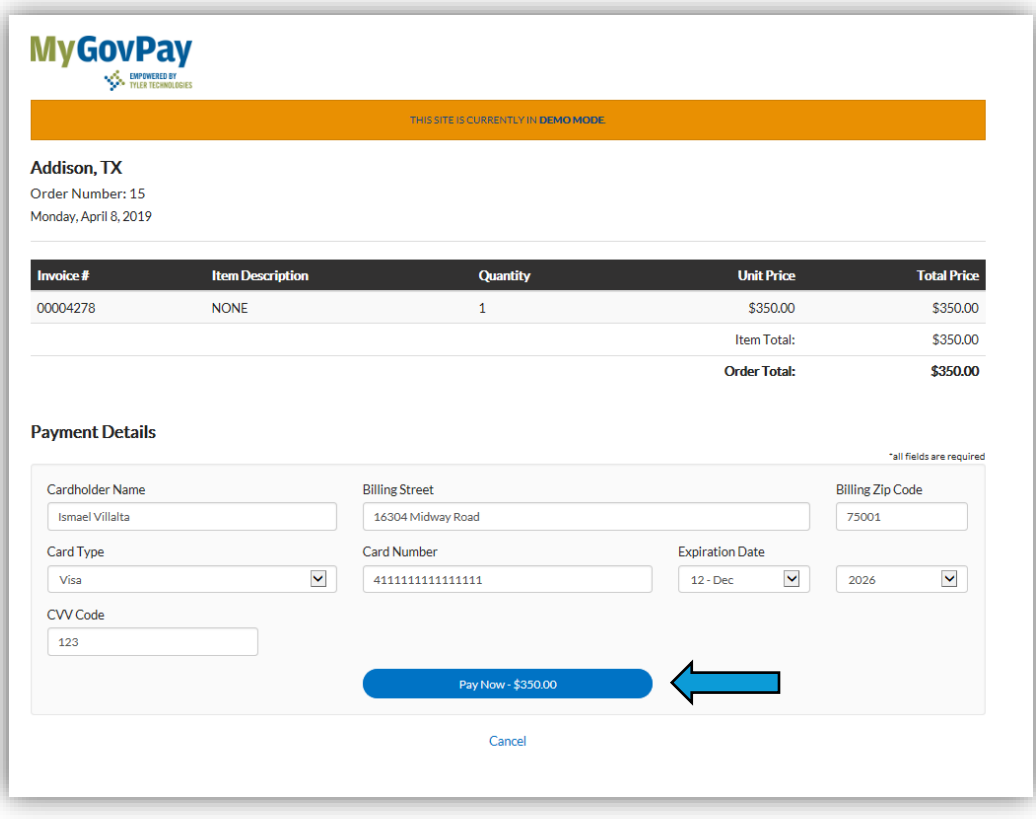

**FINANCE** 

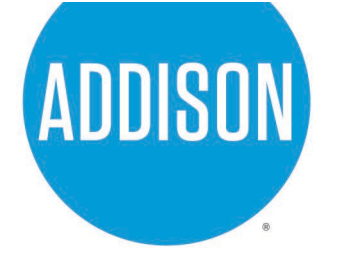

You will see this screen once your payment has been processed. When done click "Continue to Site" to be taken back to the home screen.

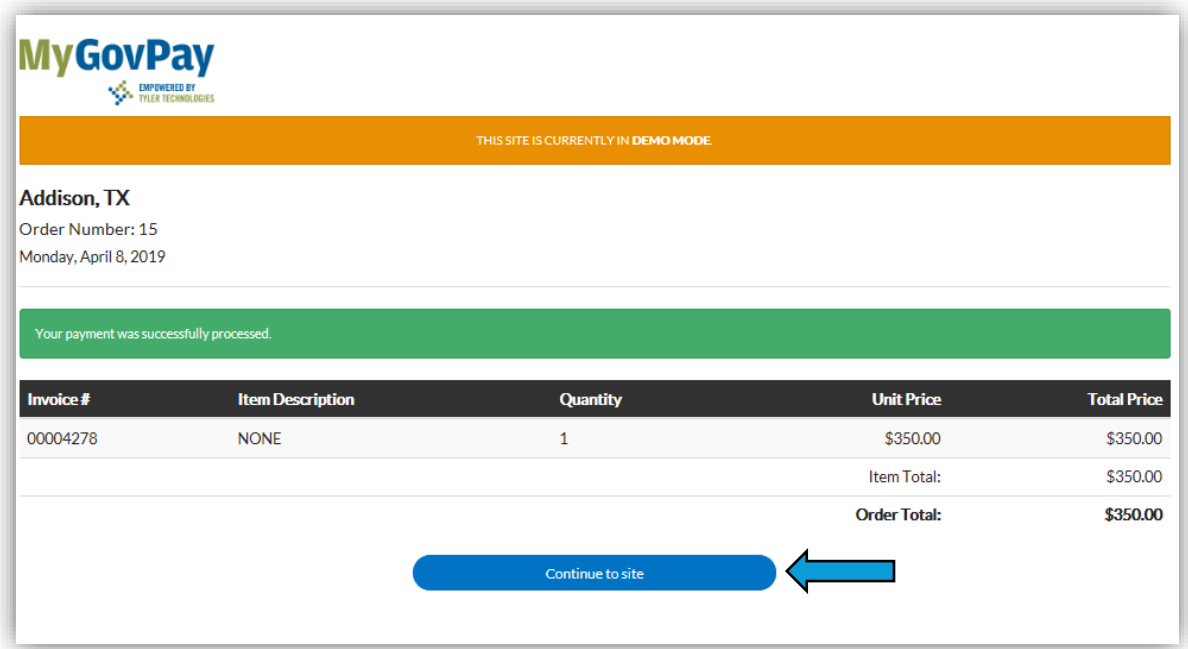

At the home page you will see this message mentioning a receipt was sent to you by email.

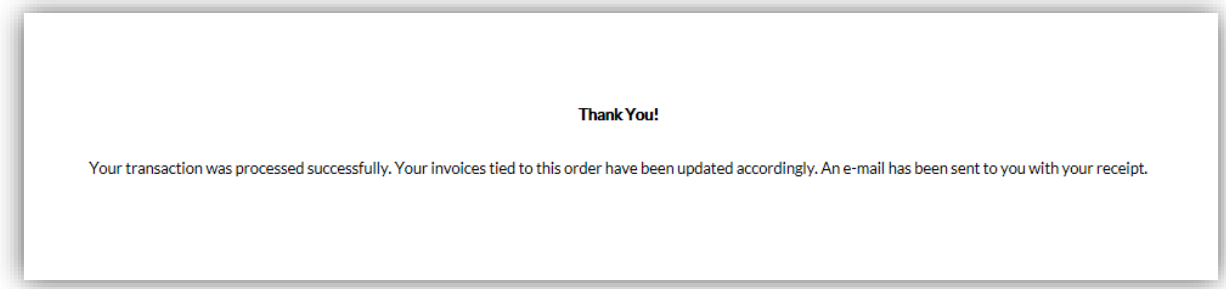

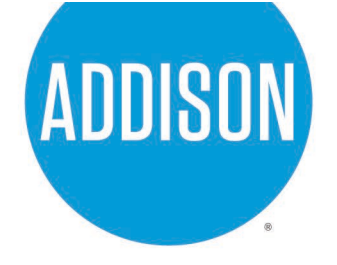

This is the what the emailed receipt would look like.

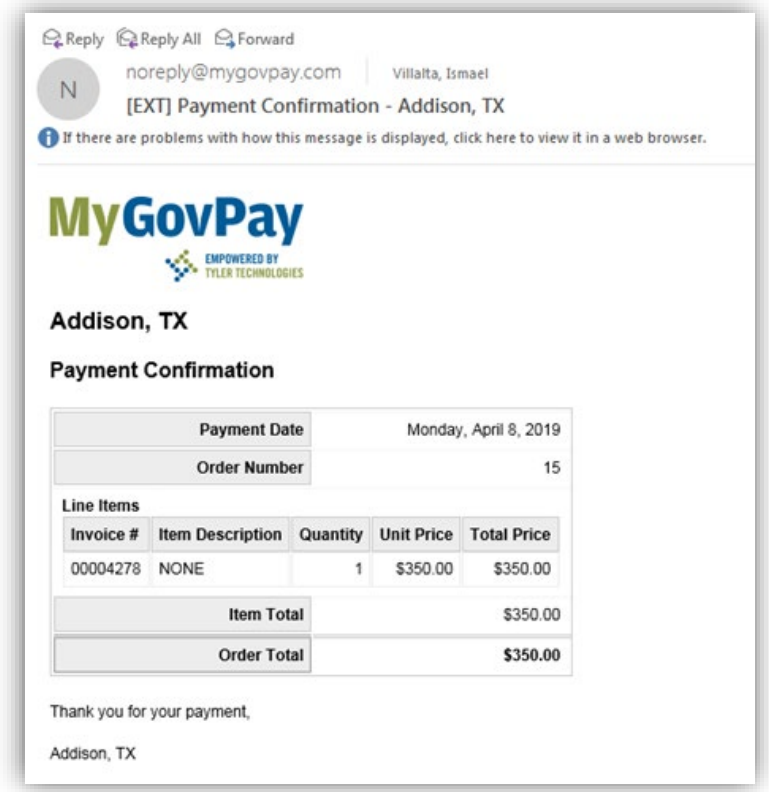

## *Checking License Status*

On the home page click "View" and then on the far right click "My Licenses"

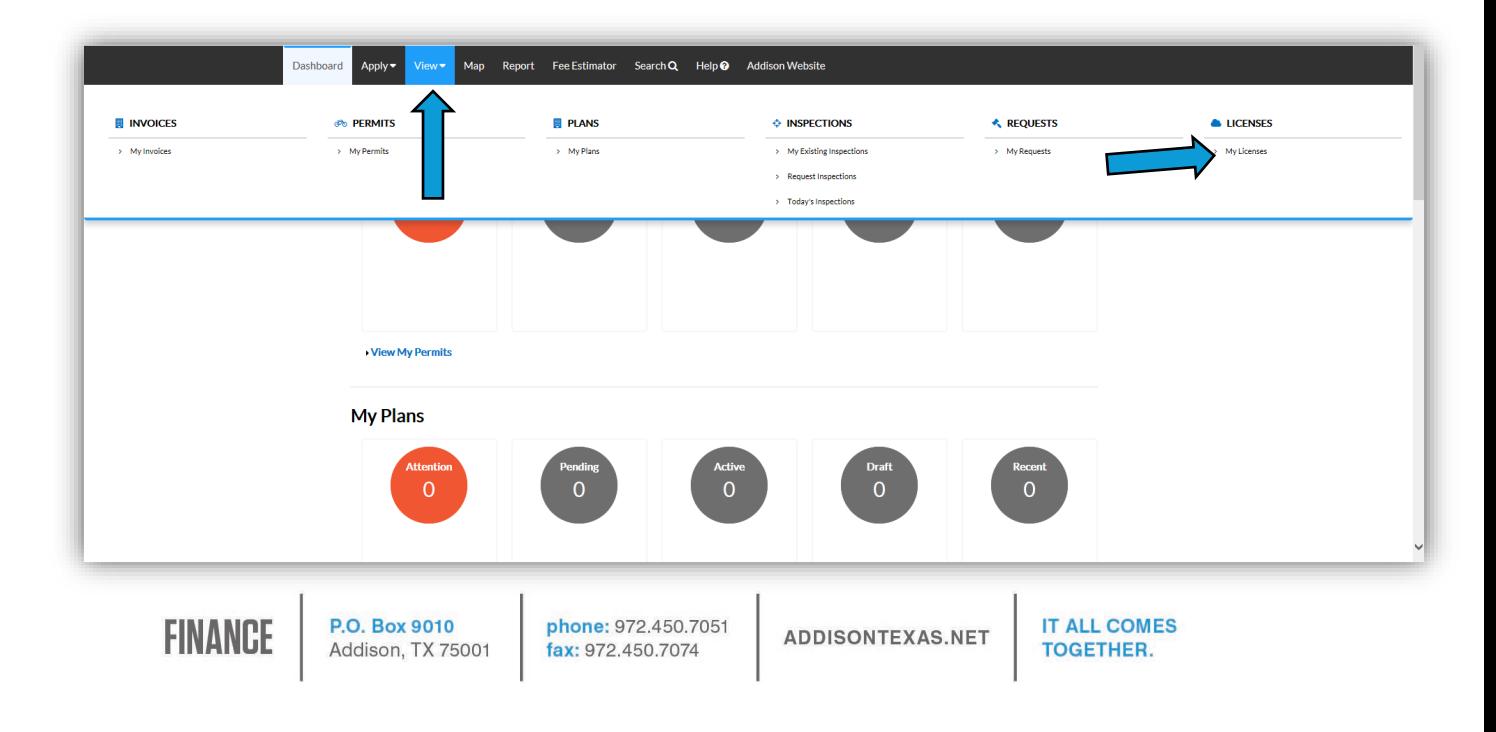

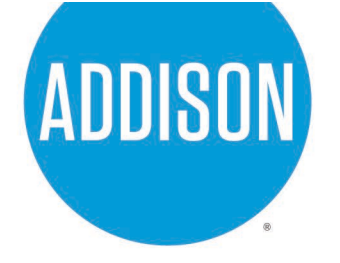

Below you will see three different statuses after payment has been made: Renew Submitted Online, Renew Submitted, and Active.

**Renew Submitted Online**: This is the status right after payment. Staff has not reviewed application.

**Renew Submitted:** Staff is currently reviewing application.

**Active:** Staff has approved application. Approval of application will take 1-3 business days from the date of payment.

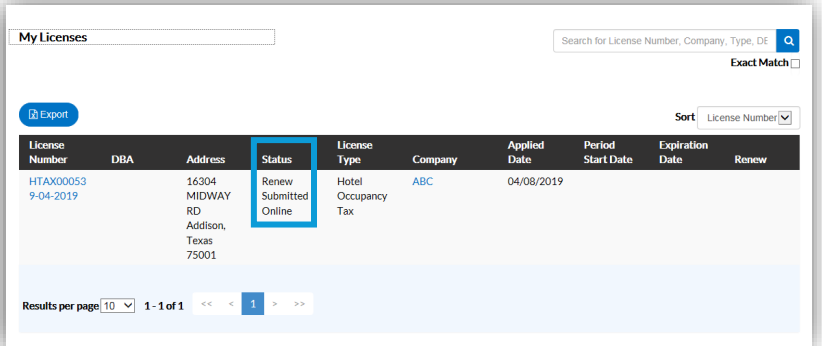

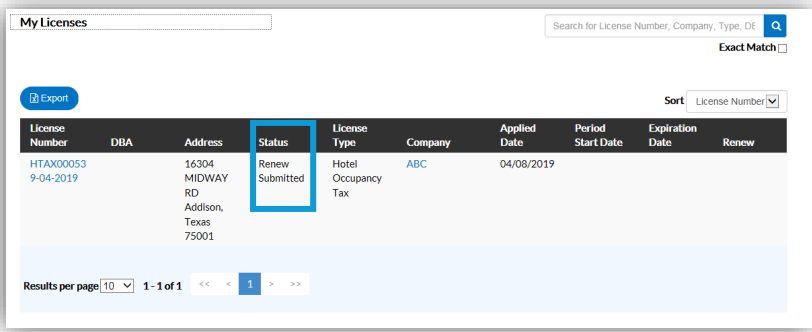

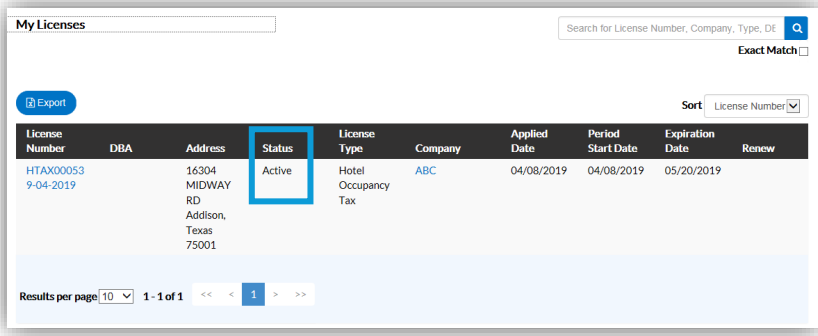

**FINANCE** 

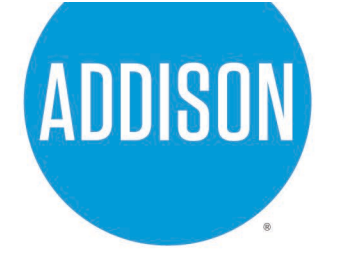

Once the application for "license" has been approved you will receive an email with an attachment. The attachment is the "license" issued noting the issue date, expiration date, and tax paid. This will be for your records.

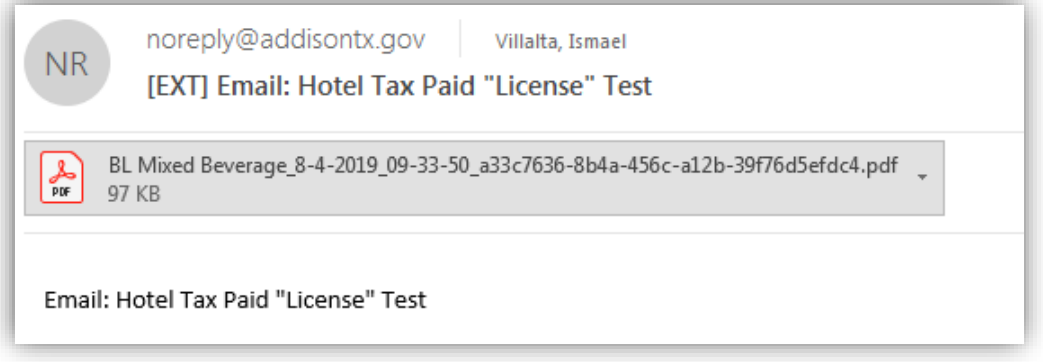

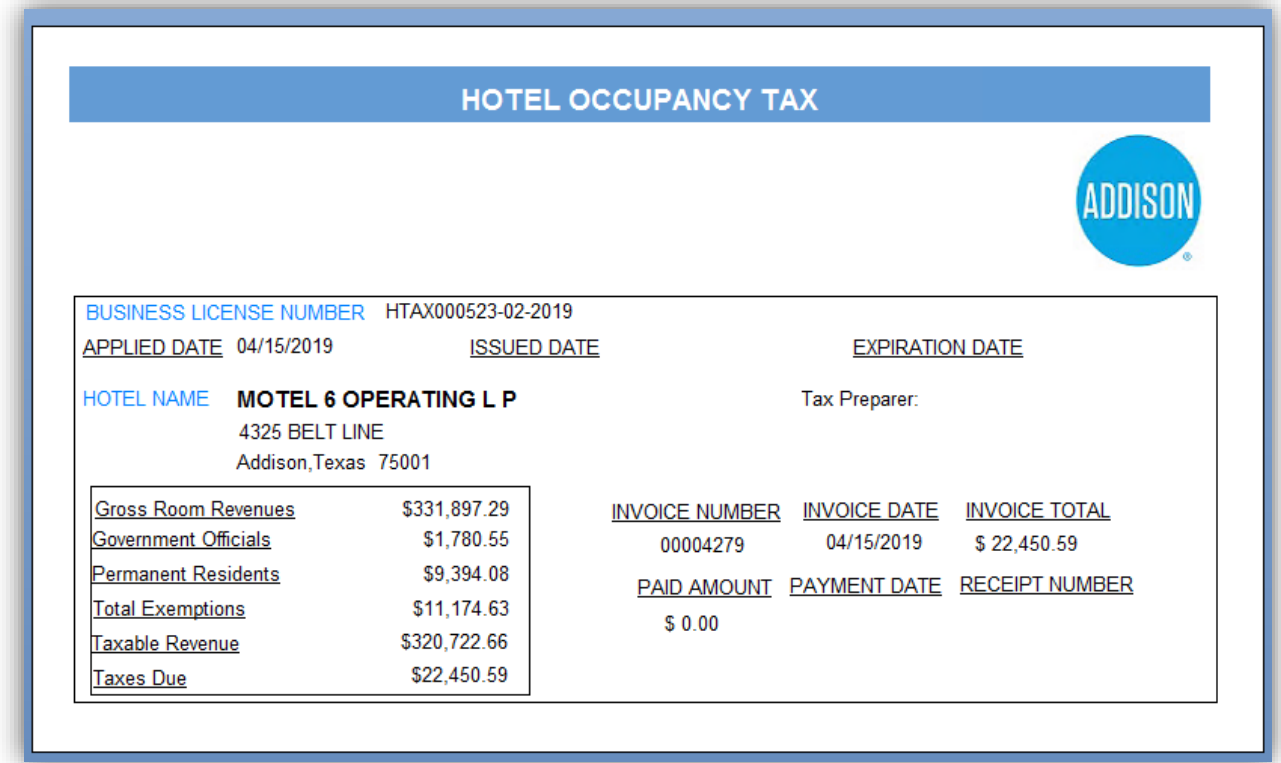

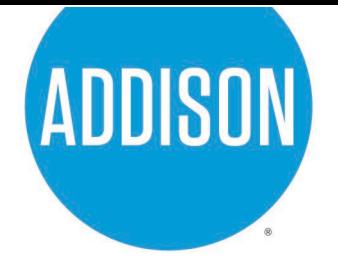

Going back to the home page you will notice your active "license" on the bottom left corner.

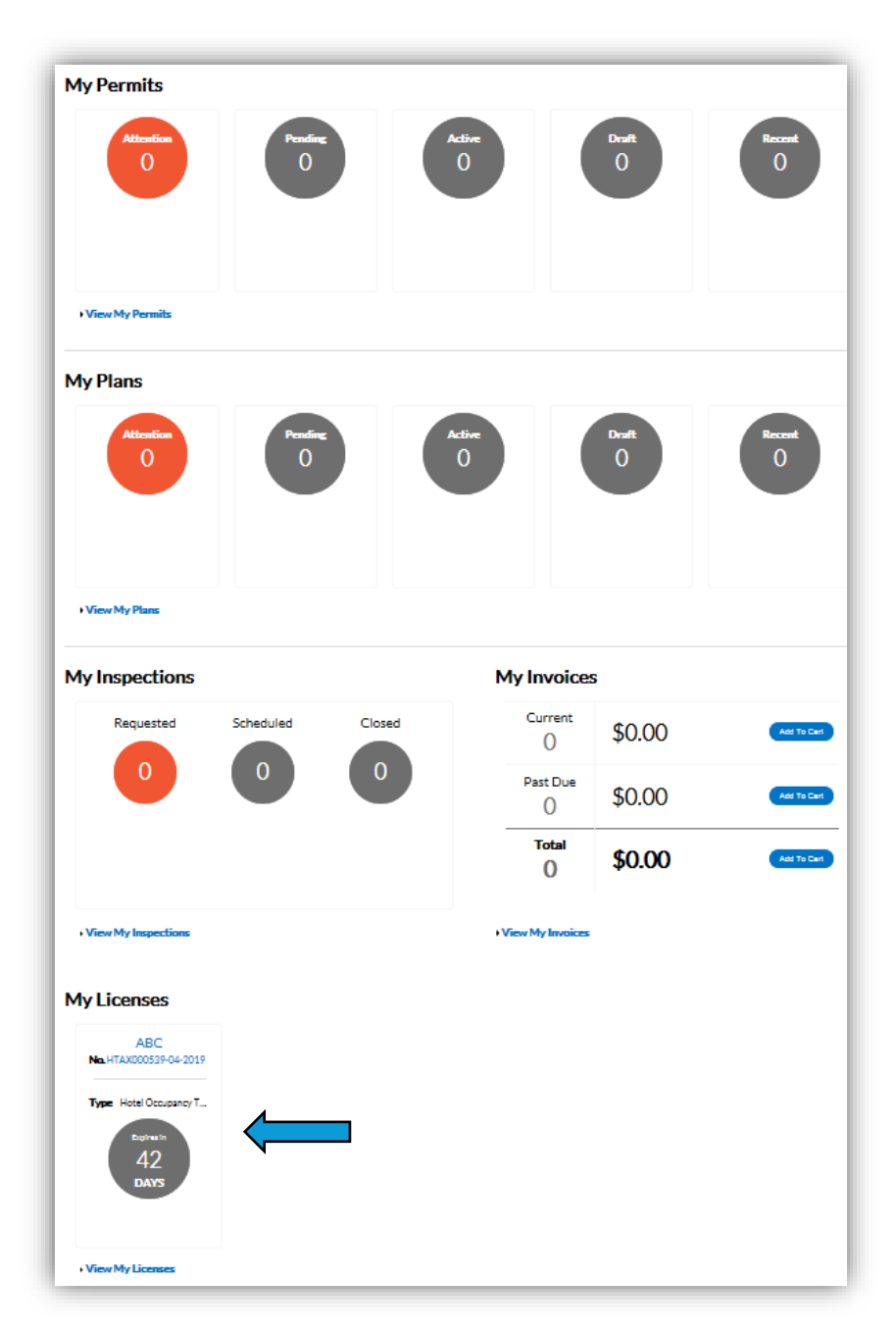